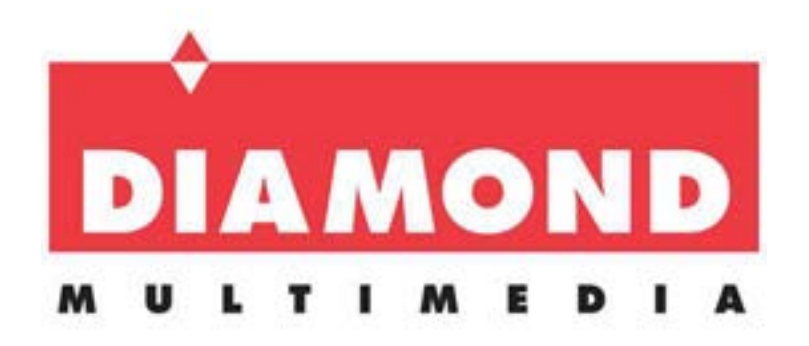

# **USB 3.0 to Dual HDMI 4K/2K Display Adapter**

Quick Installation Guide

**Model: BVU5500HS2 Safety Instructions**

Please carefully read the following safety instructions: Save this Quick Start Guide for future references Do not expose this device to any liquids, moister or heat

### **Copyright Statement**

No part of this publication may be reproduced in any form by any means without the prior written consent. Other trademarks or brand names mention herein are trademarks or registered trademarks of their respective companies.

### **Disclaimer**

The information in this document is subject to change without notice. Diamond Multimedia does not make any representations or warranties (implied or otherwise) regarding the accuracy and completeness of this document and shall in no event be liable for any loss of profit or any commercial damage, including but not limited to special, incidental, consequential, or other damage

#### **WEEE Directive & Product Disposal**

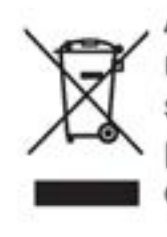

At the end of its serviceable life, this product should not be treated as household or general waste. It should be handed over to the applicable collection point for the recycling of electrical and electronic equipment, or returned to the supplier for disposal.

# **Introduction**

The Diamond USB 3.0 to Dual HDMI 4K/2K adapter is a multi-mode. It can extend your image/video to an external display such as a projector, HDTV or HDMI-based monitor. Whether you need to extend additional monitor for work, stock market, conference this adapter is your perfect solution.

#### **Features:**

1 x 4K HDMI port and 1 x 2K HDMI port Portable Compact Design USB 3.0 Built in USB cable, supports Type C and 3.0 ports Resolution support:  $680 \times 480 \text{ (a)} 60$ Hz up to  $3840 \times 2160 \text{ (a)} 30$ Hz Supports Mirrored or Extended Desktop modes Content Adaptive Technology (GPU decreased CPU loading)

#### **System Requirements:**

Microsoft Windows 7, 8, 8.1 and 10 Mac OS 10.10.x or higher RAM: 4GB Monitor: 4K monitor to support 4K resolutions

### **Package Contents:**

BVU5500HS2 4K Display adapter x 1 USB 3.0 Type A to Type C Converter x 1 Quick Start Guide x 1

### **Display Resolutions**

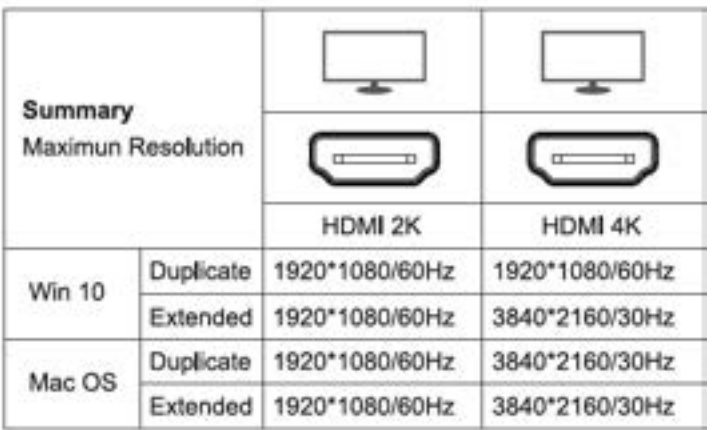

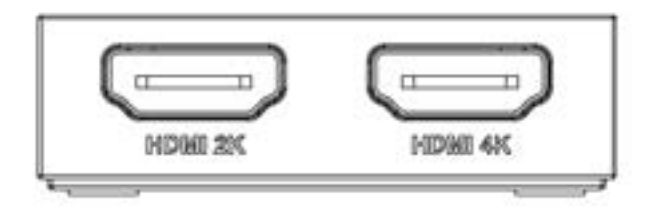

### **Windows Driver Installation**

**Note:** The Diamond BVU5500HS2 uses the Silicon Motion USB Graphics Solution. To ensure you have the latest drivers visit the link below and Download the latest Windows driver

<https://www.siliconmotion.com/downloads/index.html>

Click on the EXE file, if it asks you to extract do so and then run the EXE file in the extracted folder.

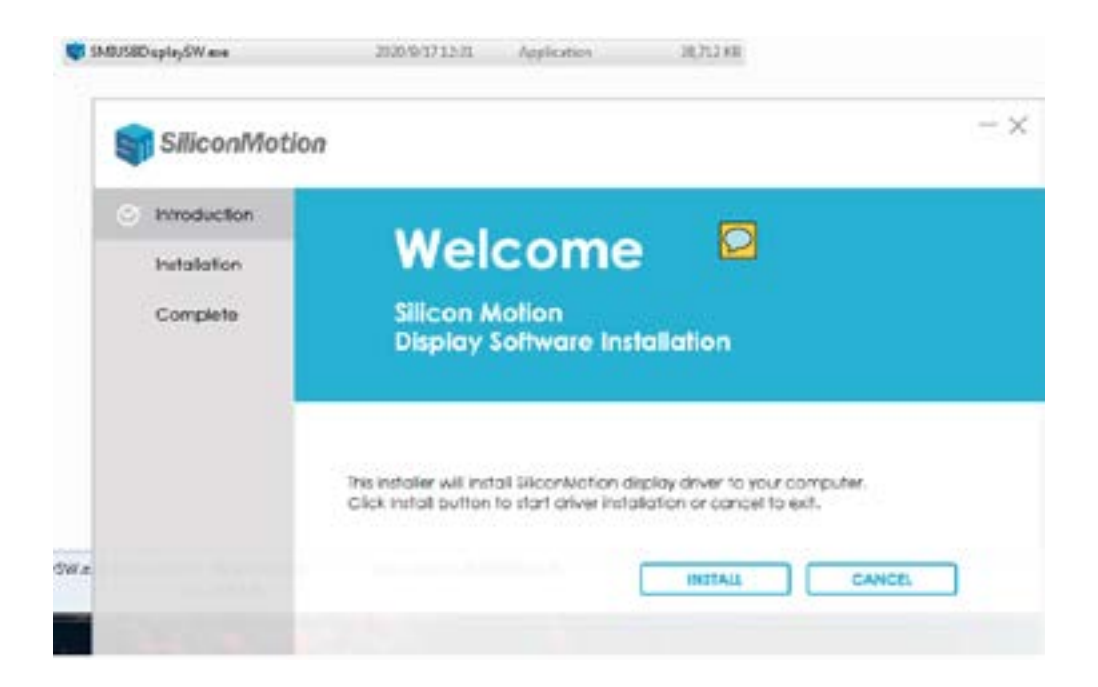

Follow the on screen steps, if prompted to reboot do so.

# **Windows Display Setting Mode**

1. Right click anywhere on your desktop and select "Display Settings"

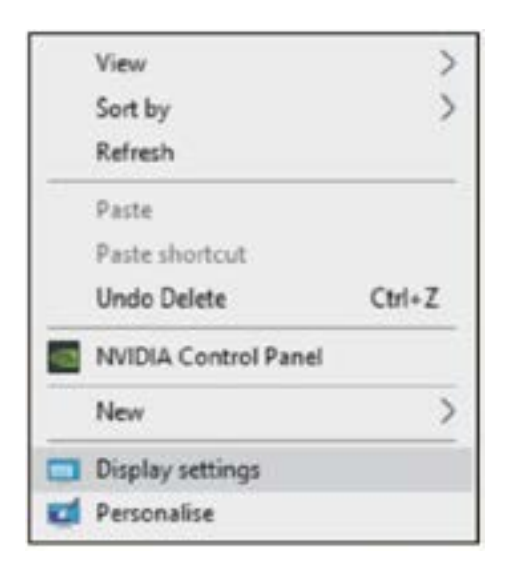

2. Select Monitor 1, 2 or 3. Note: Monitor 2&3 will most likely be your BVU5500HS2 adapter display

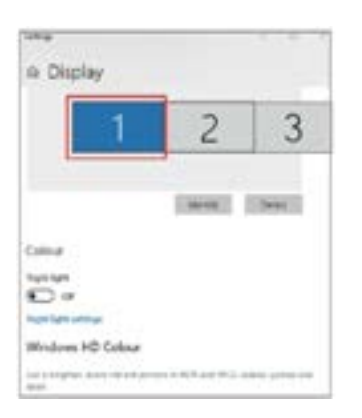

3. Scroll down to the Multiple Display section and select the mode you want to use. Duplicate will show the same image on both screens, Extended will show you two separate Desktops.

### **Mac OS installation**

**Note:** The Diamond BVU5500HS2 uses the Silicon Motion USB Graphics Solution. To ensure you have the latest drivers visit the link below and Download the latest Mac OS driver for your version of OS. The instructions below are based on Mac OS Big Sur

<https://www.siliconmotion.com/downloads/index.html>

- 1. Run the .dmg file
- 2. Drag the macOS IntantView into the application folder as shown below:

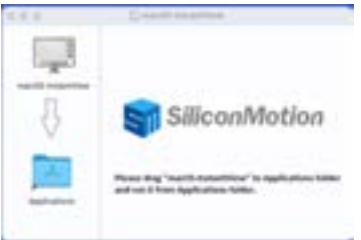

3. Open your Applications folder and run the macOS InstantView file and select Open

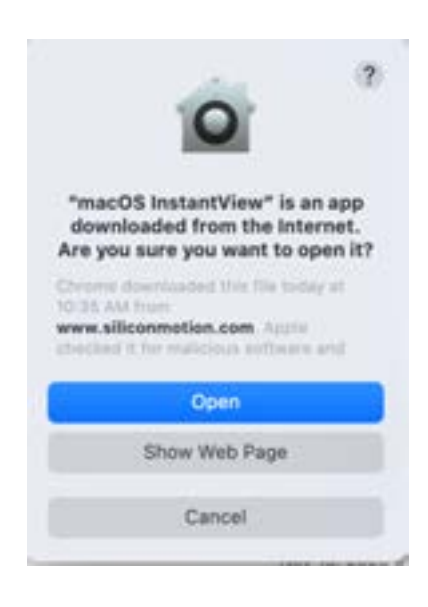

#### Notice:

Due to privacy policy applied in Mac, you may experience the following issue:

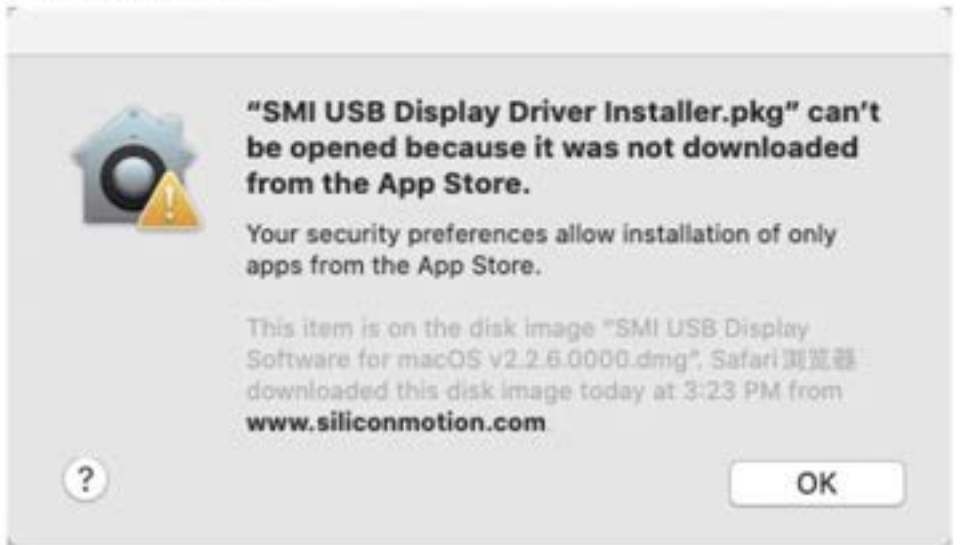

Select "System Preferences" and choose "Security & Privacy", Click on "Open Anyway" to approve of the driver installation.

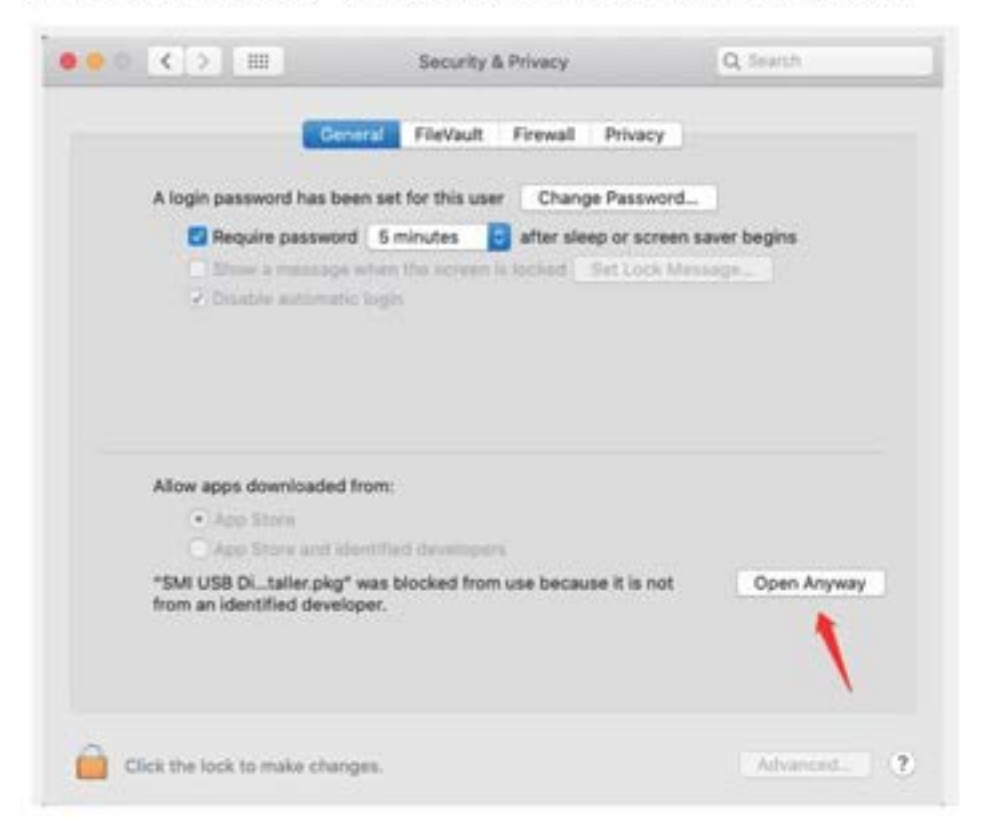

4. When the installation is complete you will see the following. There is no need to install any additional driver. Please close the dialog box.

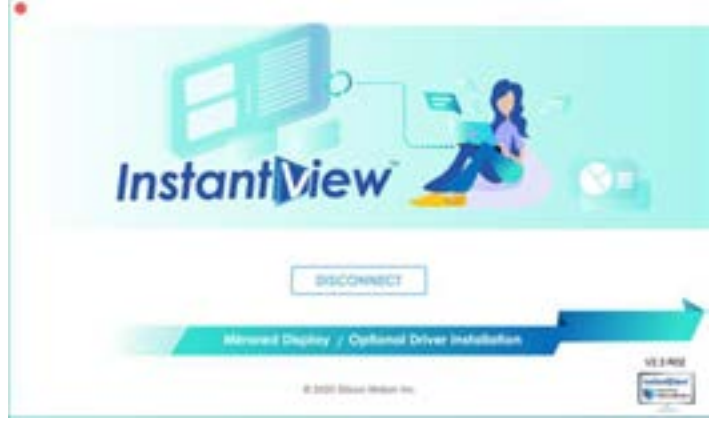

#### **Mac OS Display Mode Settings**

- 1. Open "System Preferences" and select "Displays"
- 2. Select Arrangement to change the position of the displays.

Example; If your newly extended display is physically to the left of your main display, you may want to click and drag the display to the left. If you are not sure which display is which click on it and it will have a red border

3. If you want both displays duplicated click on Mirror

## **Supported Resolutions:**

#### HDMI 2K

#### Windows 10

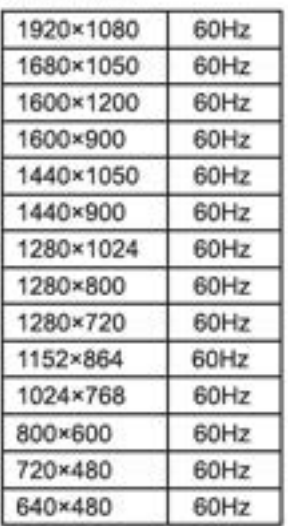

#### Mac OSX

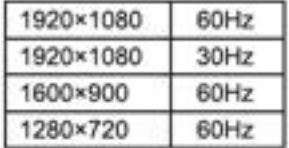

The exact list of supported resolutions depends on your monitor performance.

#### **HDMI 4K**

#### Windows 10

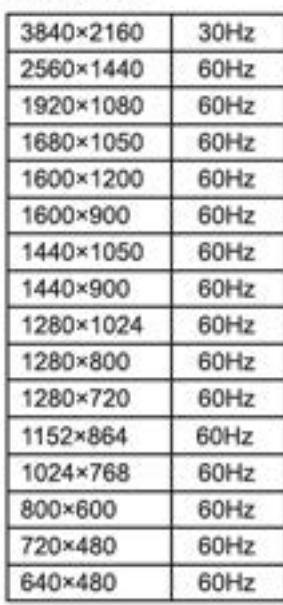

#### Mac OSX

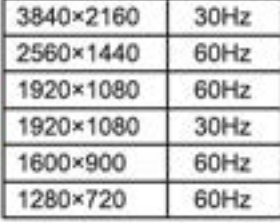

**Support Options:** www.diamondmm.com support@diamondmm.com